## **Choose WMS Layers for Use in Popular Viewers TNTmap Builder 2006:72**

TNTmap Builder is a FREE means of browsing and selecting Web Map Service (WMS) content to be viewed in the viewer of your choice (Google Maps, Google Earth, World Wind, or TNTmap Viewer). TNTmap Builder can be used on Windows or Macintosh computers. It can be run over the web as a browser plug-in or downloaded and installed. In either case once acquired, TNTmap Builder can be used independently of any contact with MicroImages' web site or any other MicroImages professional product. Whether TNTmap Builder is installed or run as a browser plug-in, the Windows version comes in three forms: the standard form, which is illustrated below, the mini form, and the quadrant form. The different forms are discussed on the color plate entitled *TNTmap 2006:72: Three Forms to Fit User Style and Device*. These three forms are also available if TNTmap is run as a browser plug-in on a Macintosh. Additionally, there is a Macintosh Dashboard widget form that can be downloaded and installed and is described on the color plate entitled *TNTmap 2006:72: Free Viewing of WMS Content for Macintosh*.

You can start TNTmap Builder, click on the desired layers (the layers from your last used WMS will be listed), and view them in Google Earth or another viewer by clicking on the desired viewer icon, which means you can be viewing a complex set of layers in Google Earth after just two clicks. To choose layers from another WMS, use the features on the Sites panel (see the color plate entitled *TNTmap Builder 2006:72: Features Located on Tabbed Panels*). The global layers used for the Locator are the default for the overview panel in TNTmap Viewer. You can choose any WMS layers for this purpose. (The overview uses a box to indicate the area shown in the larger, main view canvas area in TNTmap Viewer and can be used for repositioning.)

Layers available from the selected WMS are shown on the Layers panel. The initial default Layers list is the full list from MicroImages web site.

individually. MicroImages organizes their layers into atlases. If allowed by the TNTserver Administrator, you can expand an individual atlas and see the groups and layers it contains. All layers in an atlas can be selected for viewing by clicking on the atlas name. Individual layers can be selected for viewing by expanding its list (clicking on  $\boxplus$ ) and clicking on their names in the expanded list. There may also be logical groups within an atlas, and all layers in a group can be selected for viewing by clicking on the group name. Clicking on this icon opens the Modify Layer Properties

window, which lets you specify the format for image retrieval,

Listing of layers will vary from one WMS site to another. Some sites have all available layers listed

Clicking on this icon pops in a panel that lets you specify how layers appear in the selected server list. You can turn legends on/off, choose whether layers selected for viewing remain identified by highlight, and turn on/off viewing abstracts if they are available.

Opens a window with the response to a GetCapabilities request returned from the selected server in XML.

Automatically launches TNTmap's version of the Google Maps API to overlay layers in the Main View panel. Order of overlay of GM map layer, satellite image layer, and WMS images can be specified.

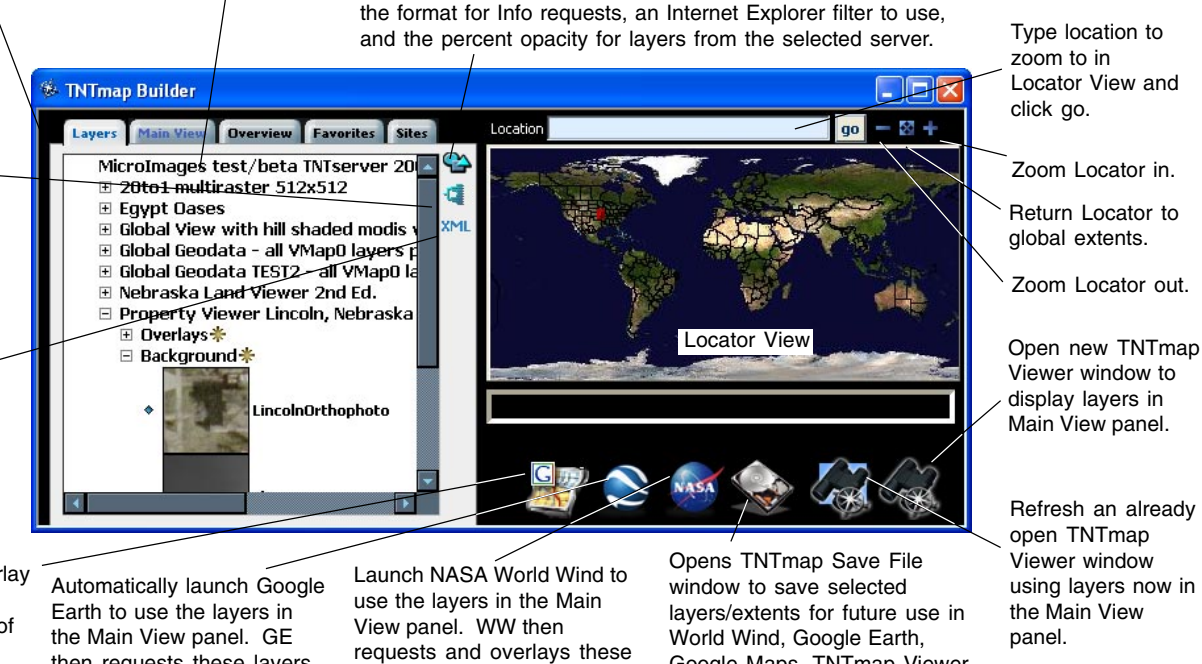

Google Maps, TNTmap Viewer, or save as an OGC context

document.

layers directly from their WMSs (Windows only).

then requests these layers as temporary Places directly from their WMSs.